# **HP Business Service Management**

For the Windows ® and Linux operating systems

Software Version: 9.24

Operations Manager i User Engagement Installation Guide

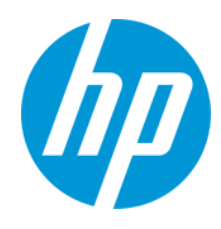

Document Release Date: April 2014 Software Release Date: April 2014

# **Legal Notices**

#### **Warranty**

The only warranties for HP products and services are set forth in the express warranty statements accompanying such products and services. Nothing herein should be construed as constituting an additional warranty. HP shall not be liable for technical or editorial errors or omissions contained herein.

The information contained herein is subject to change without notice.

## **Restricted Rights Legend**

Confidential computer software. Valid license from HP required for possession, use or copying. Consistent with FAR 12.211 and 12.212, Commercial Computer Software, Computer Software Documentation, and Technical Data for Commercial Items are licensed to the U.S. Government under vendor's standard commercial license.

## **Copyright Notice**

© Copyright 2013-2014 Hewlett-Packard Development Company, L.P.

### **Trademark Notices**

Adobe® and Acrobat® are trademarks of Adobe Systems Incorporated.

AMD and the AMD Arrow symbol are trademarks of Advanced Micro Devices, Inc.

Google™ and Google Maps™ are trademarks of Google Inc.

Intel®, Itanium®, Pentium®, and Intel® Xeon® are trademarks of Intel Corporation in the U.S. and other countries.

iPod is a trademark of Apple Computer, Inc.

Java is a registered trademark of Oracle and/or its affiliates.

Microsoft®, Windows®, Windows NT®, Windows® XP, and Windows Vista® are U.S. registered trademarks of Microsoft Corporation.

Oracle is a registered trademark of Oracle Corporation and/or its affiliates.

UNIX® is a registered trademark of The Open Group.

### **Acknowledgements**

This product includes software developed by the Apache Software Foundation [\(www.apache.org\)](http://www.apache.org/). This product includes software developed by the JDOM Project ([www.jdom.org](http://www.jdom.org/)). This product includes software developed by the MX4J project ([mx4j.sourceforge.net](http://mx4j.sourceforge.net/)).

# **Documentation Updates**

The title page of this document contains the following identifying information:

- **•** Software Version number, which indicates the software version.
- **•** Document Release Date, which changes each time the document is updated.
- l Software Release Date, which indicates the release date of this version of the software.

To check for recent updates or to verify that you are using the most recent edition of a document, go to: **http://h20230.www2.hp.com/selfsolve/manuals**

This site requires that you register for an HP Passport and sign in. To register for an HP Passport ID, go to: **http://h20229.www2.hp.com/passport-registration.html**

Or click the **New users - please register** link on the HP Passport login page.

You will also receive updated or new editions if you subscribe to the appropriate product support service. Contact your HP sales representative for details.

**Note:** This document was last updated: Tuesday, April 08, 2014**.**

# **Support**

Visit the HP Software Support Online web site at: **http://www.hp.com/go/hpsoftwaresupport**

This web site provides contact information and details about the products, services, and support that HP Software offers.

HP Software online support provides customer self-solve capabilities. It provides a fast and efficient way to access interactive technical support tools needed to manage your business. As a valued support customer, you can benefit by using the support web site to:

- **•** Search for knowledge documents of interest
- $\bullet$  Submit and track support cases and enhancement requests
- $\bullet$  Download software patches
- $\bullet$  Manage support contracts
- Look up HP support contacts
- $\bullet$  Review information about available services
- **•** Enter into discussions with other software customers
- Research and register for software training

Most of the support areas require that you register as an HP Passport user and sign in. Many also require a support contract. To register for an HP Passport ID, go to:

**http://h20229.www2.hp.com/passport-registration.html**

To find more information about access levels, go to:

**http://h20230.www2.hp.com/new\_access\_levels.jsp**

**HP Software Solutions Now** accesses the HPSW Solution and Integration Portal Web site. This site enables you to explore HP Product Solutions to meet your business needs, includes a full list of Integrations between HP Products, as well as a listing of ITIL Processes. The URL for this Web site is **http://h20230.www2.hp.com/sc/solutions/index.jsp**

# <span id="page-3-0"></span>**Contents**

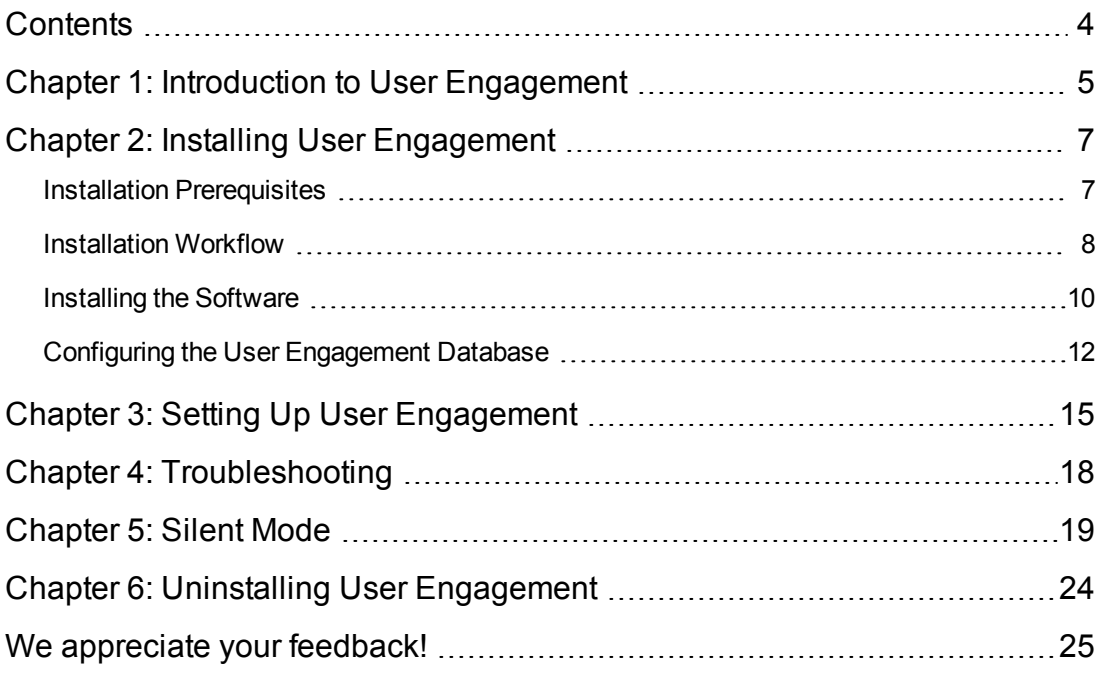

# <span id="page-4-0"></span>**Chapter 1: Introduction to User Engagement**

The innovative User Engagement feature applies game dynamics to add extra stimulation to Operations Management users by providing business-enhancing challenges, accelerating operations bridge efficiency and user know-how. Successful progress through the various activities is rewarded with Achievements and real-time notifications of great performance, helping to provide extra motivation to better engage with Operations Management which improves users' performance in their daily work. Timelines are available to record each user's progress and collection of Achievements. Almost everyone is motivated by at least one of the types of challenges that game dynamics includes, for example, achievement, competition, status, and closure, and this makes User Engagement such a powerful feature.

By setting business-orientated achievements that Operations Management users work towards, and rewarding them for accomplishing the desired tasks, the most appropriate skills are being learned and the most important tasks are being completed while a level of engagement and excitement is being added to daily tasks. Users can watch as their efforts fill their achievement progress bars, and map their progress through their tasks and challenges in their dashboard. Completion of every new achievement can be accompanied with a popup notification providing immediate feedback of good performance.

User Engagement employs extrinsic and intrinsic motivations to help drive Operations Management users to achieve their set goals without the need to provide external benefits, which are generally accepted to only provide transient value. People naturally want to be successful and be seen to be successful. User Engagement provides the framework to help users learn how to use Operations Management and perform their daily tasks to a higher standard, being noticed for their accomplishments, so increasing the enjoyment and involvement in their work.

User Engagement administrators can select, configure, and enable built-in achievements tailored to the needs of their various Operations Management users. Users can work their way through their first-level achievements and after these have been successfully completed, they are invited to attempt the next level of achievements, increasing their perception of achievement and progress. Individual's progress in comparison with their peers can also be tracked using the Expert Boards. The User Engagement experts page displays the highest scoring overall individuals and the highest scorers for a selected category. You can drill down into each category and see the complete list of participants taking part in the Experts Boards.

For more information about User Engagement, see the *User Engagement for HP Operations Manager i User Guide* or the following section in the BSM online help:

### **Application Administration > Operations Management > User Engagement**

For more information about Business Service Management and Operations Manager i, see the following documents:

- <sup>l</sup> *Operations Manager i Concepts Guide*
- <sup>l</sup> *BSM User Guide*

Operations Manager i User Engagement Installation Guide Chapter 1: Introduction to User Engagement

- <sup>l</sup> *BSM Application Administration Guide*
- <sup>l</sup> *Platform Administration Guide*

# <span id="page-6-0"></span>**Chapter 2: Installing User Engagement**

<span id="page-6-1"></span>This chapter describes how to install User Engagement.

# **Installation Prerequisites**

The following section lists the hardware, software and licensing requirements for installing User Engagement on the Business Service Management (BSM) platform.

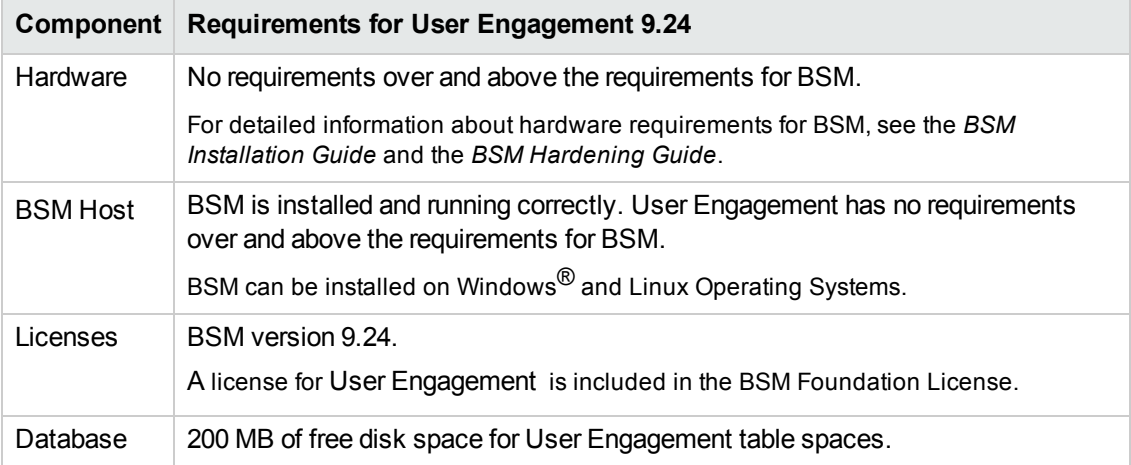

# <span id="page-7-0"></span>**Installation Workflow**

The diagram shows the User Engagement installation workflow. To install the product, follow the flow chart and refer to the details in the referenced sections as you encounter them.

**Tip:** If you originally upgraded your BSM installation from version 9.22 or 9.23 to 9.24 and User Engagement was also installed, User Engagement has been automatically upgraded to version 9.24. No further installation steps are required.

The remaining sections of this chapter provide the details for certain procedures, as indicated by the references to the right of the flow chart.

#### **Note:**

- When executing the steps in a certain section in isolation, make sure that all the preparatory steps as indicated by the flow chart have been performed.
- The flow chart suggests the most efficient way to install the product. Although it is recommended to follow the flow chart, other methods resulting in the same starting conditions for each procedure may be equally valid.
- You can install User Engagement and Monitoring Automation in parallel. References to Monitoring Automation indicate the most efficient way to install both. Note that Monitoring Automation is not a prerequisite for User Engagement, and if you are only installing User Engagement, you can safely ignore all references to Monitoring Automation.
- It is possible to install User [Engagement](#page-18-0) in silent mode. For details, see "Silent Mode" on page 19.

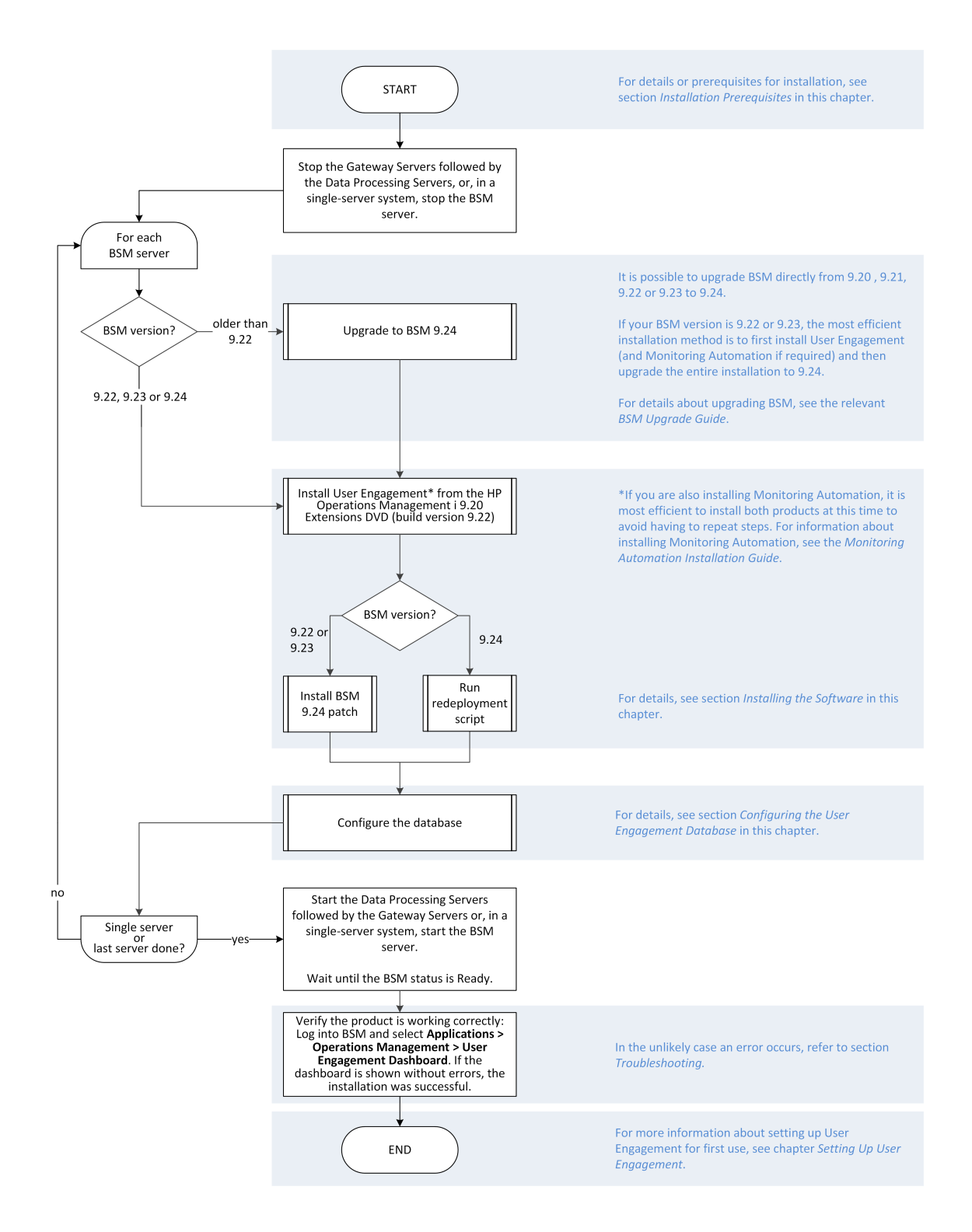

# <span id="page-9-0"></span>**Installing the Software**

#### **Note:**

Installing User Engagement 9.24 is a two step process. You must first install version 9.20 and upgrade it to version 9.24.

The workflow depends on the version of BSM you are starting from. Pointers are given in the flow chart and in the instructions below. Summarizing:

- <sup>l</sup> **Starting from BSM < 9.22:** Upgrade to 9.24, install User Engagement 9.20, and run the redeployment script.
- **Starting from BSM 9.24:** Install User Engagement 9.20, and run the redeployment script.
- <sup>l</sup> **Starting from BSM 9.22 or 9.23:** Install User Engagement 9.20, and upgrade BSM and User Engagement together using the 9.24 patch install.

**Tip:** You can install the software in silent mode as [described](#page-18-0) in the Appendix "Silent Mode" on page 19

To install the User Engagement software:

1. Run the User Engagement installation utility from the *OMi Extensions DVD* (included in the BSM media kit) with the following command:

**Windows:** \UserEngagement\Windows\HPOprUserEngmt\_setup.exe

**Linux:** /UserEngagement/Linux/HPOprUserEngmt\_setup.bin

**Note:** On Linux systems, X-Server must be running on the host system, unless you install the product in silent mode.

The installation wizard opens. Follow the instructions included in the installation wizard. When prompted, choose the server type as follows:

- **n** In a single server environment, choose Typical Installation.
- In a distributed environment, choose Gateway Server or Data Processing Server, as appropriate.

Links to the installation log files and any warnings or errors are displayed in their own tabs on the final screen of the wizard. The log files report whether the installation was successful or

not. The log files, which are available in both . txt and . html format, are named using the following pattern:

**Windows:** *<TEMP>*\HPOvInstaller\HPOprUserEngmt\_*<version>*\HPOprUserEngmt\_ *<version>*\_*<date>*\_HPOvInstallerLog.[txt][html]

**Linux:** /tmp/HPOvInstaller/HPOprUserEngmt\_*<version>*/HPOprUserEngmt\_*<version>*\_ *<date>*\_HPOvInstallerLog.[txt][html]

In these paths, *<TEMP>* is the value of the environment variable TEMP, *<version>* is the BSM version, and *<date>* is the date the log file was created.

- 2. If you are also installing Monitoring Automation, it is most efficient to install it now to avoid having to repeat steps.
- 3. After installing the User Engagement software, update to version 9.24:
	- If your BSM system is on version 9.22 or 9.23, execute the following steps:
		- i. Download the BSM 9.24 patch installation package.
		- ii. Install the patch.

For details, see the relevant *BSM Upgrade Guide*.

All installed components, including User Engagement and Monitoring Automation, have now been upgraded to version 9.24.

**n** If your BSM system is already on version 9.24, execute the steps below.

**Note:** If you are installing Monitoring Automation as well as User Engagement, skip the redeployment step and run the redeployMaSP script after installing both products, as described in the *Monitoring Automation Installation guide*.

- i. Open a command prompt on the BSM server.
- ii. Issue the following command:

**Windows:** *<BSM root directory>*\installation\HPBsm924\bin\redeploy.bat

**Linux:** *<BSM root directory>*/installation/HPBsm924/bin/redeploy.sh

*<BSM root directory>* is the BSM installation directory, default:

**Windows:** \HPBSM

**Linux:** /opt/HP/BSM

The 9.24 patch is redeployed to any User Engagement and Monitoring Automation components that were installed after the patch was installed.

The redeployment script log file is named as follows:

*<BSM root directory>*/installation/HPBsm924/log/HPBsm924-*<time>*.log

In these paths, *<BSM root directory>* is the BSM installation directory, and *<time>* is a time stamp for the time the script was executed (for example: Thu\_10\_24\_02\_57.log if the script was executed on October 24 at 2:57).

The software is now installed on the server.

**Note:** *Distributed systems only:* As indicated in the flowchart, the software must be installed on each server.

<span id="page-11-0"></span>Before you can use the software, you must configure and enable User Engagement as described in "Configuring the User [Engagement](#page-11-0) Database" below.

# **Configuring the User Engagement Database**

**Tip:** You can configure the software in silent mode as [described](#page-18-0) in the Appendix "Silent Mode" on page 19

Before you can use the software, configure the User Engagement Schema in the database and enable the software, as follows:

1. Run the BSM **Setup and Database Configuration** utility:

**Windows:** *<BSMroot>*\bin\config-server-wizard.bat

**Linux:**

```
. /opt/HP/BSM/scripts/topaz_env.sh
/opt/HP/BSM/bin/config-server-wizard.sh
```
2. Advance through the configuration pages by clicking **Next** until you arrive at the User Engagement Schema page.

In the User Engagement Database Settings dialog, select one of the following options:

- If a User Engagement database schema is not yet configured and you want to do it here, select the option **Create a new database or user schema**.
- **n** If you upgraded a previous version of User Engagement and want to connect to the existing database, select the option **Connect to an existing database or user schema**.

<sup>n</sup> *(Distributed environment only)* If you already configured the User Engagement database schema on another server in a distributed BSM system, select the option **Connect to an existing database or user schema**.

Click **Next**. If you selected the create option, select the User Engagement data base type (Oracle Database or Microsoft SQL Server) and click **Next** to go to the Database Settings dialog.

Provide the information described in the table below as appropriate for your BSM database management system:

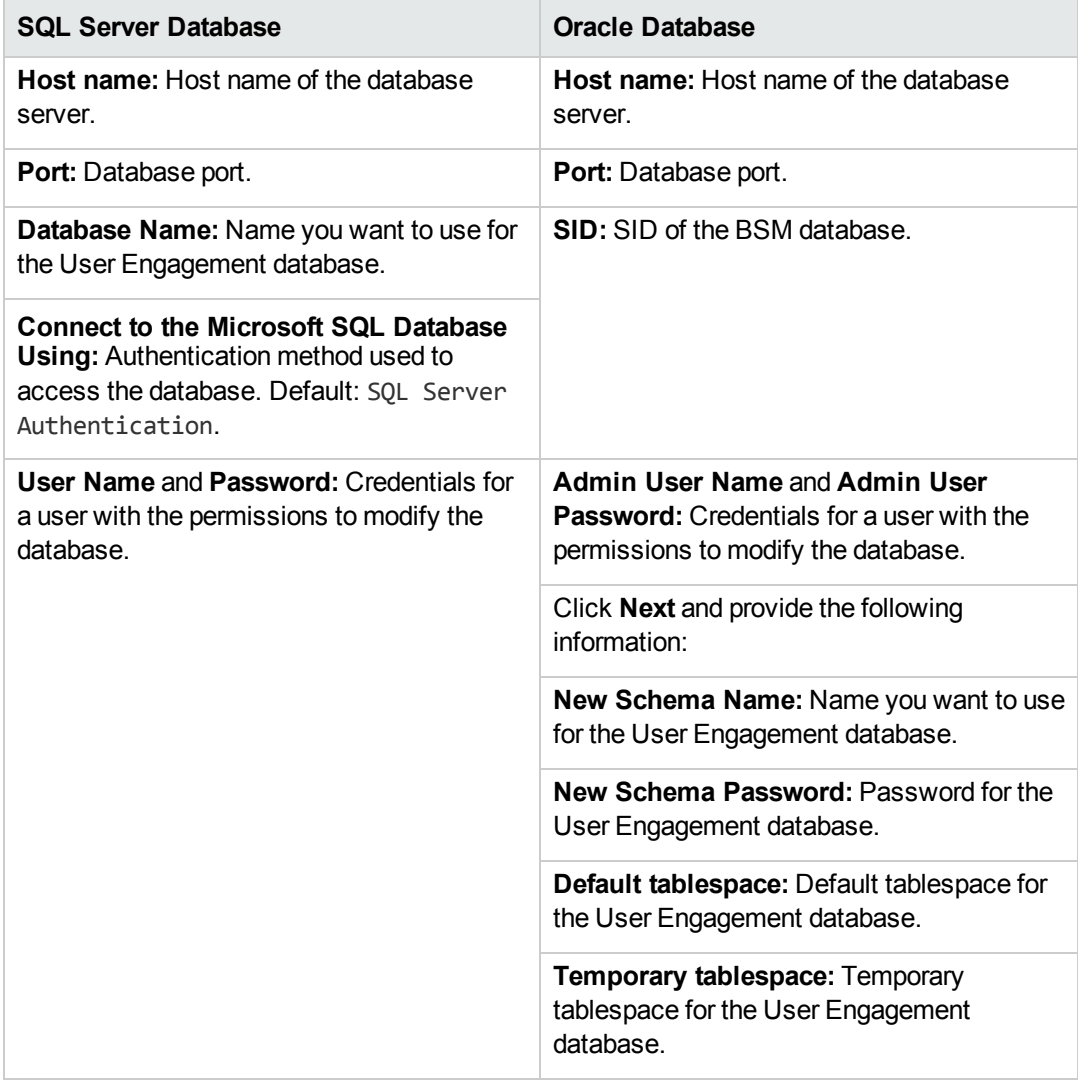

3. Advance through the configuration pages by clicking **Next** until you arrive at the Server Deployment page. Make sure that the check box in the User Engagement row is checked, the **Capacity Level** is ON, and the **Status** is valid.

- 4. Advance through the configuration pages by clicking **Next** until the **Finish** button is activated.
- 5. Click **Finish** to exit the utility.
- 6. *If you plan to use OMi, Monitoring Automation and User Engagement simultaneously:* Increase the memory allocation (PermSize value in the mercuryAS\_vm\_params.ini parameter file) 30MB on all Data Processing Server host systems as follows:
	- a. Open the *<BSM\_Installation\_Directory>*/bin/mercuryAS\_vm\_params.ini parameter file for editing.

**Windows (default):** C:\HPBSM\bin\mercuryAS\_vm\_params.ini

**Linux:** /opt/HP/BSM/bin/mercuryAS\_vm\_params.ini

b. Find the following entries:

-Xms728m -Xmx728m -XX:PermSize=230m -XX:MaxPermSize=230m

- c. Increase both the -XX:PermSize and the -XX:MaxPermSize values by 30MB. Change both the 230m values to **260m**.
- d. To prevent overwriting the manual change of the memory allocation when the Configuration Wizard is next executed, add the marker **#dont\_override** to the corresponding file on a new line after the changed setting. This prevents the whole file from being overwritten.

**Note:** In case you later change a significant configuration, remove the **#dont\_ override** setting before running the configuration wizard. After running the Configuration Wizard, correct the PermSize value again and add the **#dont\_override** setting again to prevent unwanted overwriting.

7. The configuration is now complete. Start all BSM Gateway and Data Processing servers.

# <span id="page-14-0"></span>**Chapter 3: Setting Up User Engagement**

The sections below describes how to set up User Engagement for first use after completing installation and configuration.

For detailed information about the functionality of User Engagement, see the *User Engagement for HP Operations Manager i User Guide* or the *User Engagement* section in the *BSM online help* (**Help**

**> Application Administration > Operations Management > Additional Configuration > User Engagement**).

### **Configuring Administrator Privileges**

#### **Note:**

- BSM administrators are not automatically granted administrator privileges for User Engagement. You must grant administrator privileges to those accounts that require them manually as described below.
- After initial installation, the only user account with administrator privileges for User Engagement is the built-in BSM administrator account. It is not possible to delete or rename this account. (You can, however, change its User Engagement participant details.) For more information about the built-in BSM administrator account, see the *BSM Installation Guide*.
- Users logging on to the User Engagement stand-alone user interface with the built-in BSM administrator account admin receive administrator privileges. The default password for this account is admin. HP recommends to change the default password to a more secure value as part of setting up User Engagement for first use. To change the password, follow the procedure below for the participant admin.

To grant User Engagement administration privileges to selected participants:

- 1. Log on to BSM as administrator and select **Admin > Operations Management**. In the **Setup** tab, select **User Engagement**. In the User Engagement screen, select **Participants**. The Participants dialog opens.
- 2. Click **Edit Participant** for the participant to which you want to grant User Engagement administrator privileges. The Edit Participant dialog opens.
	- a. Under **Roles**, select **Administrator**.
	- b. *Optional*: If necessary, change the participant's password.
	- c. Click **OK** to close the dialog.
- 3. Repeat the previous step for all participants to be granted User Engagement administrator privileges.

# **About New Participants**

New participants in User Engagement are created automatically whenever they perform an action in Operations Management which is associated with an achievement or if they open the User Engagement interface from within BSM. There is usually no need to create them manually.

# **Changing Your Settings as a Participant**

To change the User Engagement settings for your account:

- 1. Log on to BSM and select **Applications > Operations Management**.
- 2. Select User Engagement Dashboard in the drop-down list box in the main toolbar saying Select Page. The User Engagement dashboard opens.
- 3. Click **Operations Manager i User Engagement Configuration**. The configuration dialog opens.
- 4. Check the **Participate** check box if you wish to participate or clear it to exclude your account from participation. You can also choose to participate in expert boards and have your email address displayed.
- 5. Click **OK** to save your changes and close the dialog.

## **Enabling and Disabling User Engagement**

By default, User Engagement is enabled. After installation, it is not necessary to enable it. If required, however, you can change whether User Engagement is enabled or disabled using the *Infrastructure Settings Manager*:

- 1. Select **Admin > Platform > Setup and Maintenance > Infrastructure Settings**. The *Infrastructure Settings Manager* opens. Select **Applications** and in the list, select **Operations Management**. A number of sections with settings for Operations Management, listed in alphabetical order, appear.
- 2. Find the section Operations Management User Engagement.
- 3. Click **Edit Setting** for the entry Enable User Engagement, and enter the value false to disable User Engagement, or true to enable it.

## **Enabling and Disabling Achievements**

Achievements can be enabled or disabled. When disabled, achievements are not visible to users.

Achievements are enabled according to the following rules:

- After installing User Engagement for the first time, a default set of achievements is enabled. For details, see the *User Engagement for HP Operations Manager i User Guide* or the *User Engagement* section in the *BSM online help* (**Help > Application Administration > Operations Management > User Engagement**).
- After installing the 9.24 patch, the same achievements that were enabled before the patch was installed are enabled.
- Achievements can be enabled or disabled manually by an administrator, as follows:
	- a. Log on to BSM as administrator and select **Admin > Operations Management**. In the **Operations Console** tab, select **Achievements**. The *Achievements* page opens.
	- b. In the *Achievements* page, click **Run Achievement** for an achievement to be enabled, or **Disable and Revert Achievement** for an achievement to be disabled and its threshold value to be reset to its default. An enabled achievement is visible to all participants.

# <span id="page-17-0"></span>**Chapter 4: Troubleshooting**

This section recommends solutions to problems you may encounter when installing User Engagement.

## **The User Engagement components in the BSM user interface show an error 404 instead of content.**

This may be a result of not upgrading the User Engagement database schema to version 9.24.

### **Recommended Solution:**

Manually upgrade the database by running the following script:

#### **Oracle:**

*<BSM root directory>*/AppServer/webapps/site.war/DataBases/ORA\_DB\_Utils/exc\_ora\_ dbobjects\_update\_923.sql

#### **SQL Server:**

/AppServer/webapps/site.war/DataBases/SQL\_Svr\_DB\_Utils/exc\_sql\_dbobjects\_update\_ 923.sql

### **The User Engagement administration user interfaces shows the following error message: Sorry, you're not authorized to view this page.**

The BSM user account you used to log on does not have administrative privileges for User Engagement.

### **Recommended Solution:**

Grant [administrative](#page-14-0) privileges to the account as described in "Setting Up User Engagement" on page 15.

## **Event Stream Correlation Master achievements not displayed in the Achievements list.**

The Event Stream Correlation Master achievement is not displayed in the Achievements tab in the User Engagement Dashboard, although it is active in the Achievements administrative UI. Participants can create new Stream-based Event Correlation rules but the activities are not awarded.

#### **Recommended Solution:**

Disable the Event Stream Correlation Master achievement and enable the SBEC Master achievement, which awards the same activity.

# <span id="page-18-0"></span>**Chapter 5: Silent Mode**

The following tasks can be executed in silent mode:

- 1. Installing the software.
- 2. Configuring the software.

Each of these tasks is detailed in the sections below.

# **Installing User Engagement in Silent Mode**

To install User Engagement in silent mode:

1. Run the installer with the option -i silent:

**Windows:** /UserEngagement/Windows/HPOprUserEngmt\_setup.exe -i silent

**Linux:** /UserEngagement/Linux/HPOprUserEngmt\_setup.bin -i silent

- 2. Upgrade User Engagement to version 9.24:
	- a. If your BSM system is on version 9.22 or 9.23, upgrade to version 9.24 as described in the relevant upgrade guide.
	- b. If your BSM is already on version 9.24, call the redeploy script as described in ["Installing](#page-9-0) the Software" on page 10:

**Windows:** *<BSM root directory>*\installation\HPBsm924\bin\redeploy.bat

**Linux:** *<BSM root directory>*/installation/HPBsm924/bin/redeploy.sh

# **Configuring User Engagement in Silent Mode**

To prepare a response file for configuring User Engagement in silent mode:

1. Locate the response file.

After a new installation, use the following file:

*<BSM root directory>*/Temp/emptyRspFile.xml

To use the current configuration settings on a previously configured installation, use the most recent response file in the set of files named as follows:

*<BSM root directory>*/Temp/rsp*<timestamp>*.xml

*<timestamp>* represents the file creation time (for example: rsp201309091556.xml for a file created on September 9th 2013 at 3:56 PM).

- 2. Rename the response file and open it in a text editor.
- 3. Define the User Engagement database, as follows:
	- a. In the response file, find the section defining the opr database settings. The section can be recognized by the following line:

```
<database name="opr">
```
b. Add the following lines directly after the database end tag </database> of the opr database definition:

#### **Microsoft SQL Server Database**

```
<!--Database definition for User Engagement-->
<database name="exc">
      <property key="operation" value="<Connection Mode>"/>
   <property key="dbType" value="SQL Server"/>
      <property key="hostName" value="<Host Name>"/>
      <property key="port" value="<Port>"/>
      <property key="dbName" value="<Database Name>"/>
      <property key="UserName" value="<User Name>"/>
      <property isEncrypted="true" key="password" value="<Password>"/>
```

```
</database>
```
#### **Oracle Database**

```
<!--Database definition for User Engagement-->
<database name="exc">
      <property key="operation" value="<Connection Mode>"/>
   <property key="dbType" value="Oracle Server"/>
      <property key="hostName" value="<Host Name>"/>
      <property key="port" value="<Port>"/>
   <property key="sid" value="<SID>"/>
     <property key="UserName" value="<User Name>"/>
     <property isEncrypted="true" key="password" value="<Password>"/>
   <property key="new schema name"> value="<Schema>"/>
   <property key="new schema password"> value="<Schema Password>"/>
   <property key="default tablespace"> value="<Default Tablespace>"/>
  <property key="temporary tablespace"> value="<Temporary Tablespace>"/>
</database>
```
Make sure to replace the placeholders shown in bold italic type in the lines above with the following information:

*<Connection Mode>*: create to create a new database, or connect if the connection parameters are for an existing database.

*<Host Name>*: Database server host name.

*<Port>*: Database port.

*<User Name>*: User name of a user with the permissions to modify the database.

*<Password>*: Password for the specified user name.

*SQL Server Only <Database Name>*: Name to be used for the User Engagement database.

*Oracle Only <SID>*: SID of the BSM database.

*Oracle Only <Schema>*: Oracle schema name of the User Engagement database.

*Oracle Only <Schema Password>*: Password for the User Engagement schema.

*Oracle Only <Default Tablespace>*: Default Oracle tablespace to be used by the User Engagement database.

*Oracle Only <Temporary Tablespace>*: Temporary Oracle tablespace to be used by the User Engagement database.

- 4. Include User Engagement in the BSM deployment section, as follows:
	- a. In the same file, find the <deployment> section.
	- b. Add a new property to activate User Engagement by inserting the following line:

```
<property key="UserEngagement" value="ON"/>
```
The following example shows a sample <deployment> section after the property, shown in bold type, was inserted:

```
<deployment>
```
…

…

```
   <!--Configure your HP Business Service Management server deployment-->
   <property key="OMiCore" value="ON"/>
```
**<property key="UserEngagement" value="ON"/>**

<property key="OMI" value="Small"/>

</deployment>

- c. Save and close the file.
- 5. Add the database definition to the BSM database, as follows:
	- a. Open following file in a text editor:

*<BSM root directory>*/conf/configserver/silent/silentUserFile.xsd

b. Find the section defining the BSM database, recognizable by the following line:

<xs:element name="database">

- c. Find the element defining the opr database, recognizable by the following line:
- d. <xs:enumeration value="opr"/>
- e. After the line with the opr database definition, insert the following line:

```
<xs:enumeration value="exc"/>
```
The following example shows a sample BSM database definition section after the element for User Engagement, shown in bold type, was inserted:

```
<xs:element name="database">
        …
```

```
   <xs:enumeration value="opr"/>
<xs:enumeration value="exc"/>
```
</xs:element>

…

f. Save and close the file.

After configuring the response file, denoted as *<Response File Path>*, issue the following commands:

#### **Windows:**

*<BSM root directory>*\bin\silentConfigureBSM *<Response File Path>*.xml configserver

#### **Linux:**

cd /opt/HP/BSM/bin . /silentConfigureBSM.sh *<Response File Path>*.xml configserver

For additional details about silent installation and configuration, see *Appendix 4: Installing BSM Silently* in the *BSM 9.24 Installation Guide*.

# <span id="page-23-0"></span>**Chapter 6: Uninstalling User Engagement**

To uninstall User Engagement:

- 1. Stop the Gateway Servers followed by the Data Processing Servers or, in a single-server system, stop the BSM server. Wait until all BSM services have stopped.
- 2. To uninstall the User Engagement software:

#### **Windows:**

- a. Select **Start > Control Panel > Programs > Uninstall a Program**.
- b. Right-click **HP Operations Manager i User Engagement** and select **Uninstall/Change**. Follow the instructions provided by the uninstallation wizard.

#### **Linux:**

a. Launch the uninstallation wizard with the following command:

/opt/HP/BSM/Uninstall/HPOprUserEngmt/setup.bin

- b. Follow the instructions provided in the uninstallation wizard.
- 3. Repeat the previous uninstallation step on all other BSM servers.
- 4. *Optional:* Uninstalling the software does not remove the User Engagement schema. If the schema is no longer needed, delete it manually.
- 5. Start the Data Processing Servers followed by the Gateway Servers, or, in a single-server system, start the BSM server.

User Engagement is now removed from all BSM servers.

**Note:** After uninstalling User Engagement, the User Engagement components are still visible in Site Map > Applications and the Component Gallery, but cannot be used. An error message informs you that the content is not available.

# <span id="page-24-0"></span>**We appreciate your feedback!**

If you have comments about this document, you can contact the [documentation](mailto:docfeedback@hp.com?subject=Feedback on Operations Manager i User Engagement Installation Guide (Business Service Management 9.24)) team by email. If an email client is configured on this system, click the link above and an email window opens with the following information in the subject line:

### **Feedback on Operations Manager i User Engagement Installation Guide (Business Service Management 9.24)**

Just add your feedback to the email and click send.

If no email client is available, copy the information above to a new message in a web mail client, and send your feedback to docfeedback@hp.com.